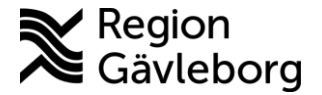

# Skicka enstaka formulär utanför digitalt besök

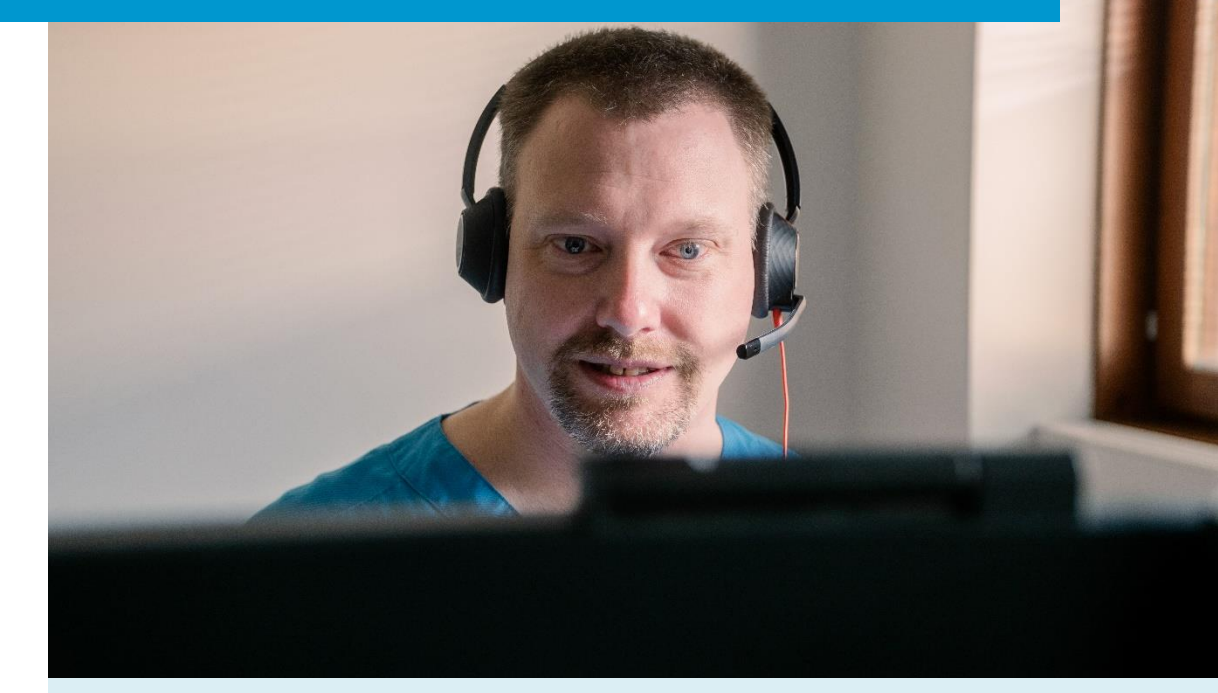

Lathund för att:

- Skicka enstaka formulär utanför besök
- Skicka enstaka formulär utanför besök till barn 0-12 år
- Läsa och vidimera patientens svar på enstaka formulär
- Läsa patientens svar på enstaka formulär från patientvyn

Clinic24 - Min vård Gävleborg September 2023

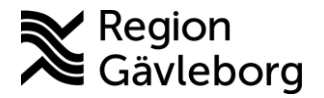

## **Skicka enstaka formulär utanför besök**

- 1. Klicka på **Sök patient** i huvudmenyn.
- 2. Skriv in personnummer eller namn på den patient som du vill skicka ett formulär till och klicka **Enter** eller **Förstoringsglaset**.
- 3. Dra muspekaren över namnet och klicka på **Nytt** som då blir synligt.
- 4. Välj att skapa en biljett av typen **Fristående formulär**.
- 5. **Ange titel på biljetten**, alltså den rubrik du vill använda för formuläret.
- 6. Välj **Formulär** att skicka till patienten genom att skriva i rutan och välja ett av de fördefinierade formulär som visas.
- 7. Välj den **Vårdgivare** som biljetten skall vara kopplad till.
- 8. Välj dig själv som **Resurs** (vårdenhet och roll). Vidimeringsposten för det besvarade formuläret kommer alltid tillbaka till dig som skickat formuläret. Obs! Du måste alltid välja resurs trots att fältet är förifyllt.
- 9. Ange biljettens giltighetstid (**Giltig från** samt **Giltig t.o.m.**), det vill säga den period under vilken biljetten skall vara aktiv och kunna användas av patienten för att besvara formuläret. (Patienten får en påminnelse via SMS den dagen som biljetten blir aktiv/giltig och kan börja användas.)
- 10. Klicka på **Skicka**.

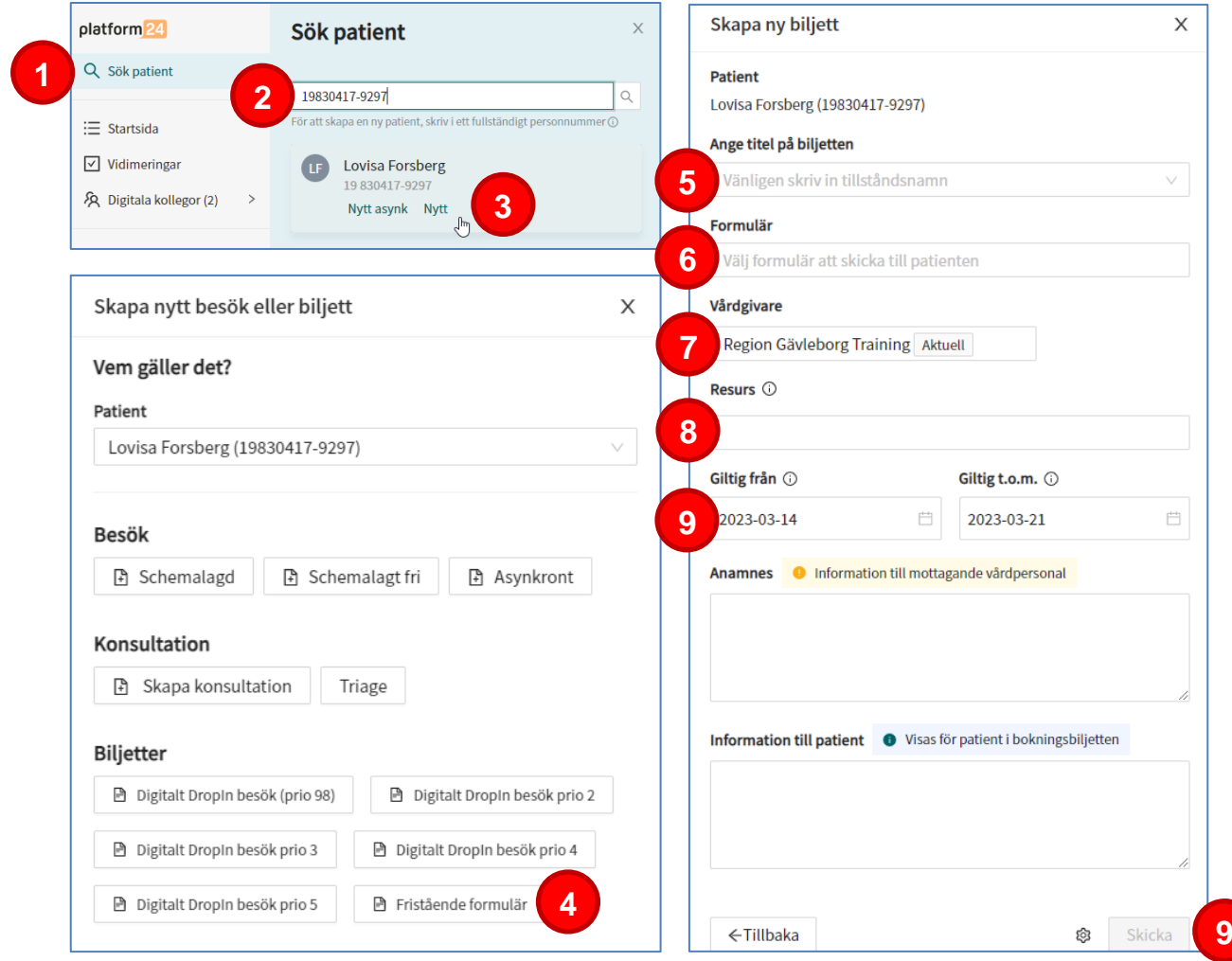

**Utskriftsdatum:** 2024-02-23

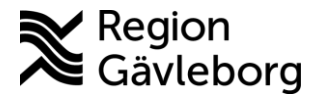

# **Skicka enstaka formulär utanför besök till barn 0-12 år**

- 1. Klicka på **Sök patient** i huvudmenyn.
- 2. Skriv in personnummer eller namn på den patient som du vill skicka ett formulär till och klicka **Enter** eller **Förstoringsglaset**.
- 3. Klicka på texten **Nytt** under patientens namn.
- 4. Välj vilken vårdnadshavare som ska vara **Ombud** för formulärbiljetten.
- 5. Välj att skapa en biljett av typen **Fristående formulär**.
- 6. **Ange titel på biljetten**, alltså den rubrik du vill använda för formuläret.
- 7. Välj **Formulär** att skicka till patienten genom att skriva i rutan och välja ett av de fördefinierade formulär som visas.
- 8. Välj den **Vårdgivare** som biljetten skall vara kopplad till.
- 9. Välj dig själv som **Resurs** (vårdenhet och roll). Vidimeringsposten för det besvarade formuläret kommer alltid tillbaka till dig som skickat formuläret. Obs! Du måste alltid välja resurs trots att fältet är förifyllt.
- 10. Ange biljettens giltighetstid (**Giltig från** samt **Giltig t.o.m.**), det vill säga den period under vilken biljetten skall vara aktiv och kunna användas av patienten för att besvara formuläret. (Patientens vårdnadshavare får en påminnelse via SMS den dagen som biljetten blir aktiv/giltig och kan börja användas.)
- 11. Klicka på **Skicka**.

Notera! Den vårdnadshavare som väljs som ombud kommer att få formulärbiljetten skickad till sig och ha möjlighet att besvara den för sitt barns räkning. Det är även vårdnadshavaren som är ombud som får notifieringar om formulärbiljetten via sms och e-post.

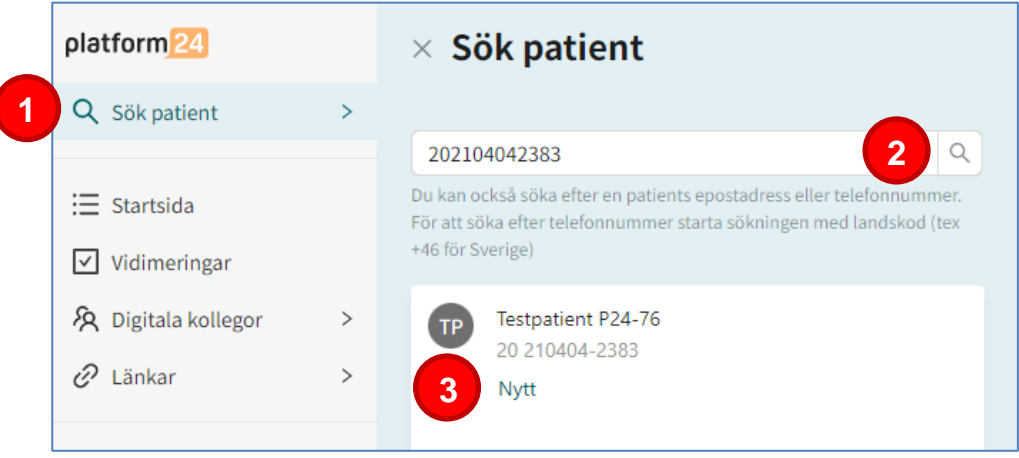

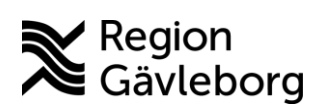

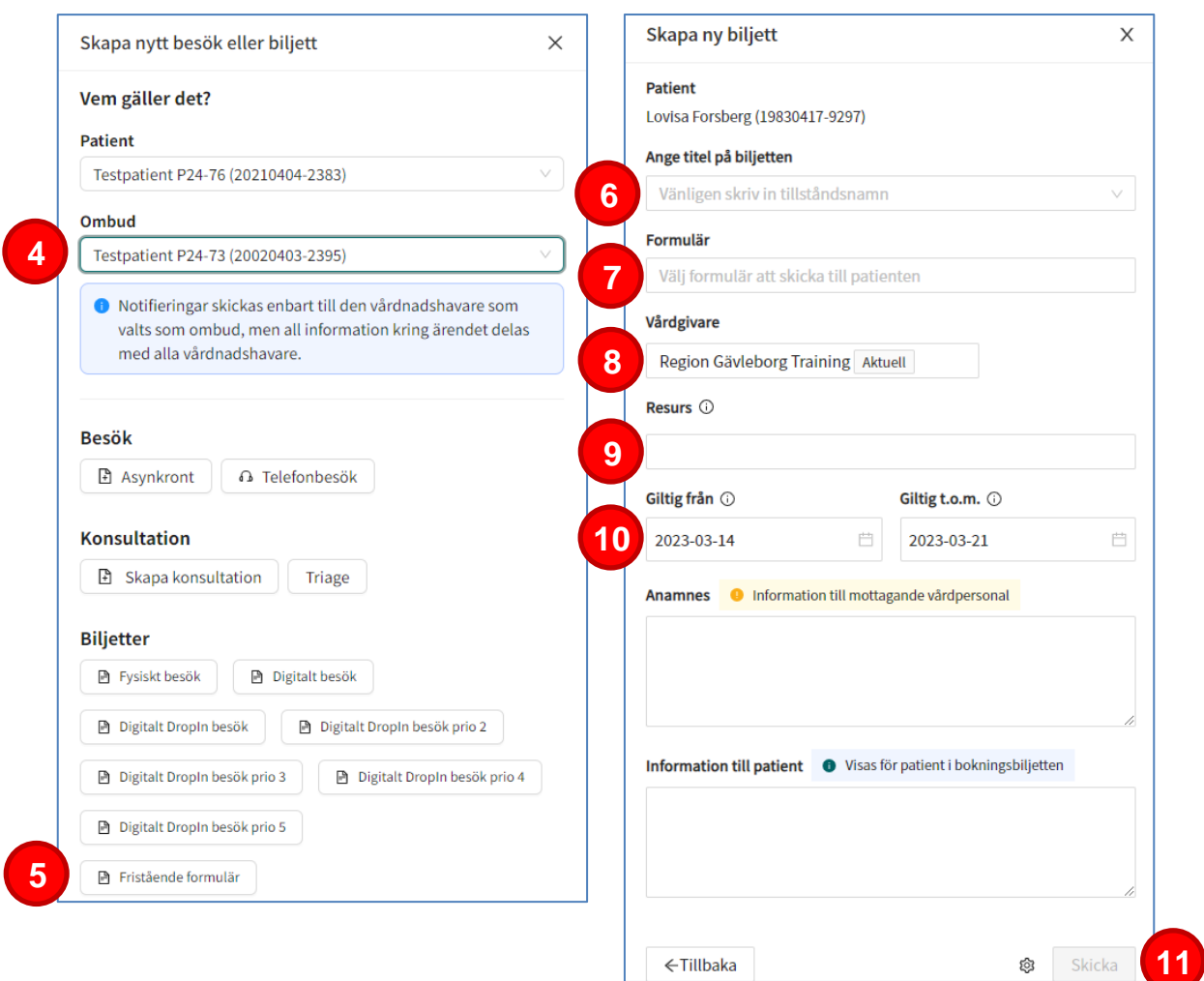

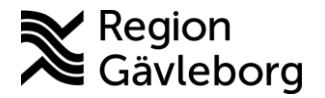

#### **Läsa och vidimera patientens svar på enstaka formulär**

När patienten besvarat formuläret i Min vård Gävleborg skapas en vidimeringspost i Clinic24 till den vårdenhet och roll som angavs då biljetten skapades. Vidimeringsposten innehåller informationen från det besvarade formuläret och behöver följas upp och klarmarkeras/vidimeras. En vidimeringspost skapas också i de fall då patienten *inte* besvarar formuläret inom den angivna giltighetstiden eller om patienten raderar formulärbiljetten.

- 1. Klicka på **Vidimeringar** i huvudmenyn.
- 2. Öppna ärendet som är märkt som **Intervju.** För att läsa svaren på formuläret som patienten har skickat, välj **Visa originalsvar**.
- 3. När du har läst svaren och vill klarmarkera ärendet, klicka på **Vidimera**.

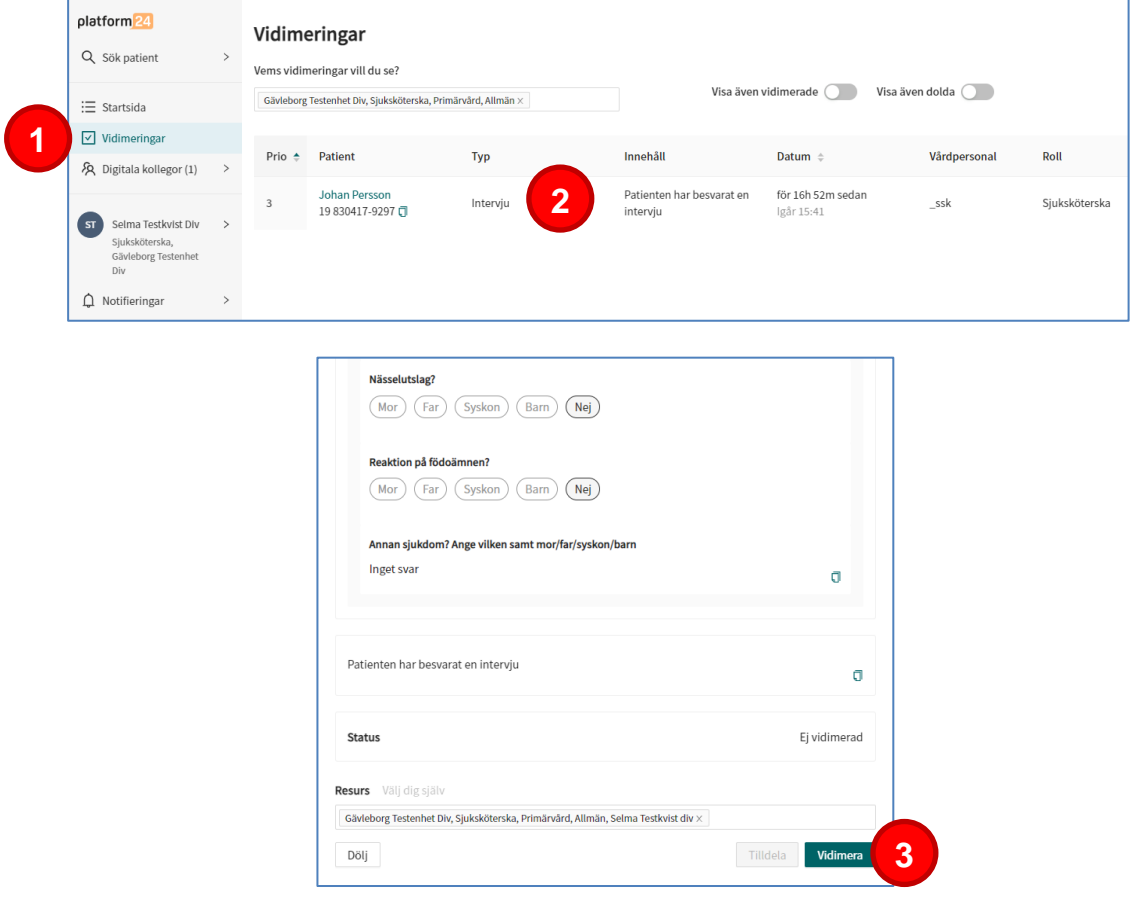

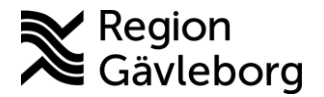

### **Läsa patientens svar på enstaka formulär från patientvyn**

Det besvarade formuläret blir också tillgängligt som en genomförd intervju under fliken **Alla besök** i patientvyn och i varje besöksvy för patienten i fråga.

- 1. Klicka på **Sök patient** i huvudmenyn.
- 2. Skriv in fullständigt personnummer eller namn på den patient som du vill läsa svar för och klicka **Enter** eller **Förstoringsglaset**.
- 3. Klicka på patientens namn för att komma till patientvyn.
- 4. I patientvyn, klicka på **Alla besök** och välj svaret på formuläret som här benämns som **Intervju.** För att läsa svaren på formuläret som patienten har skickat, välj **Visa originalsvar**.

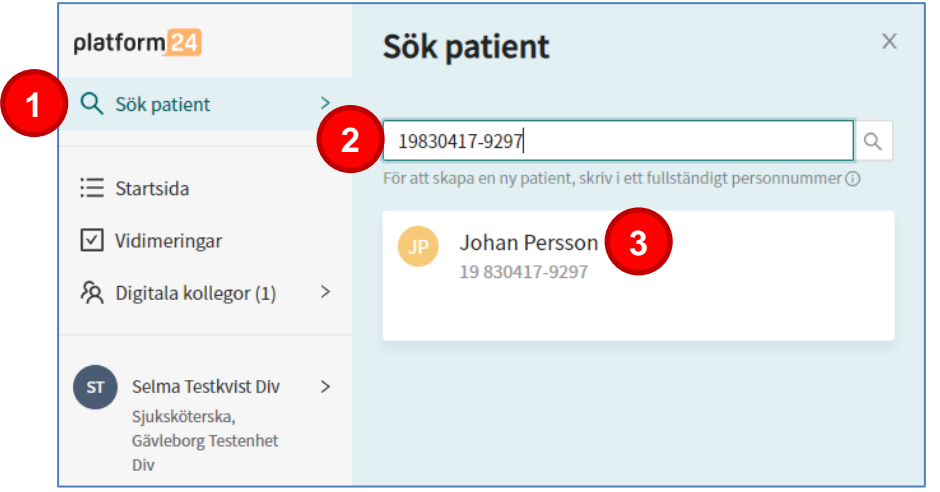

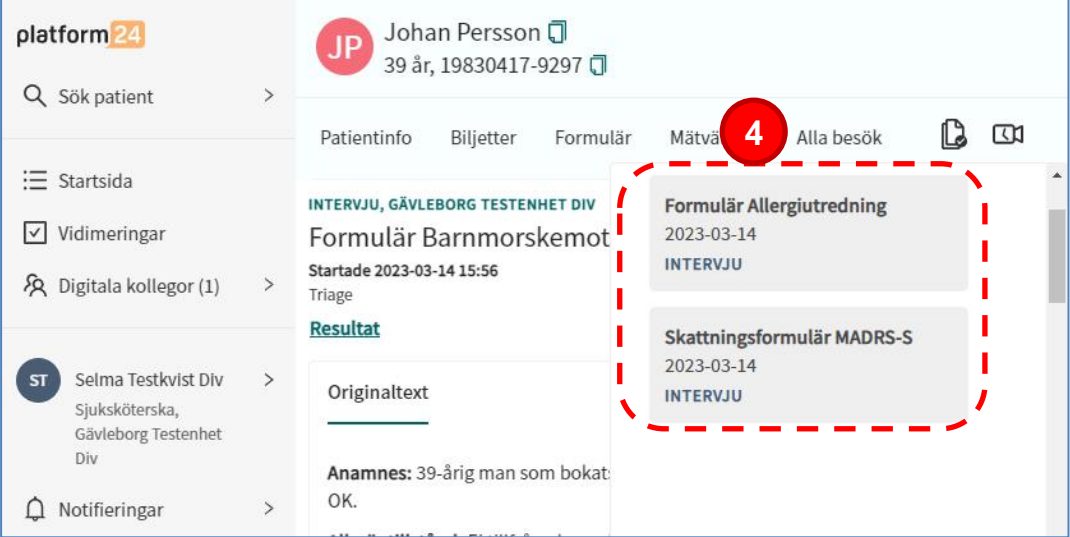